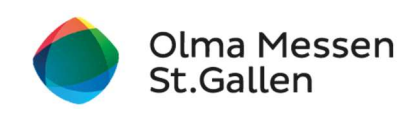

# Anleitung: Gutschein online einlösen

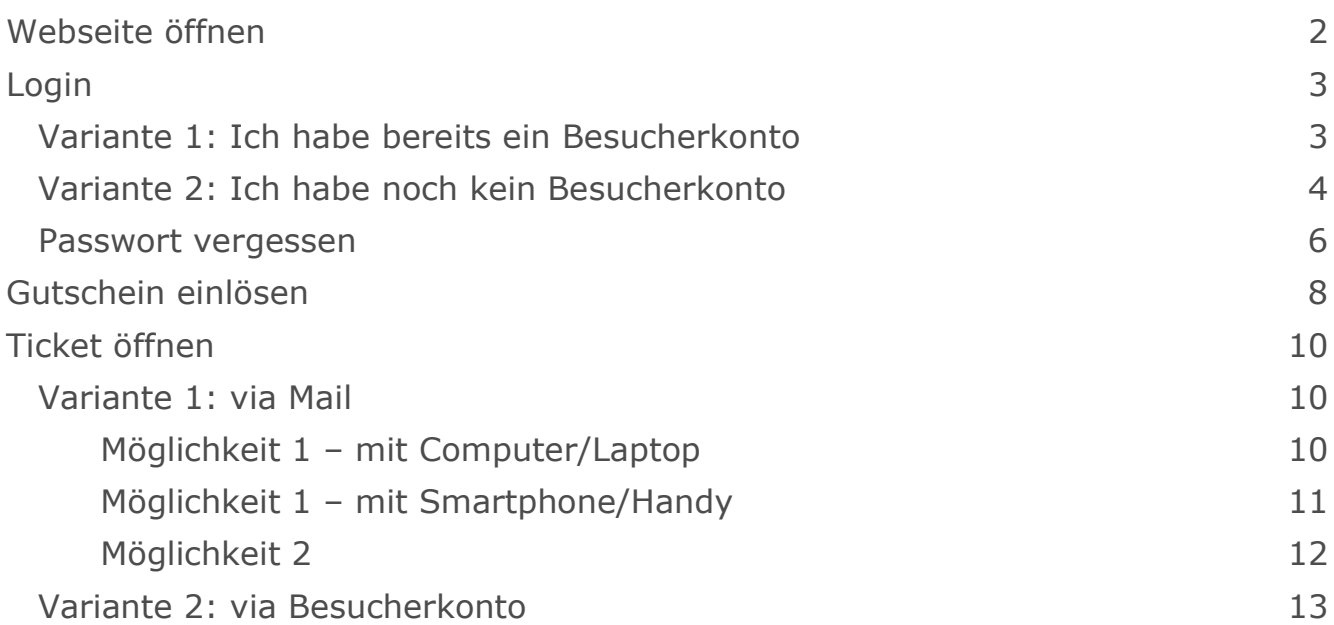

## Webseite öffnen

- 1. Webseite der Olma Messen St.Gallen öffnen (www.olma-messen.ch)
- 2. auf den Button Gutschein einlösen klicken

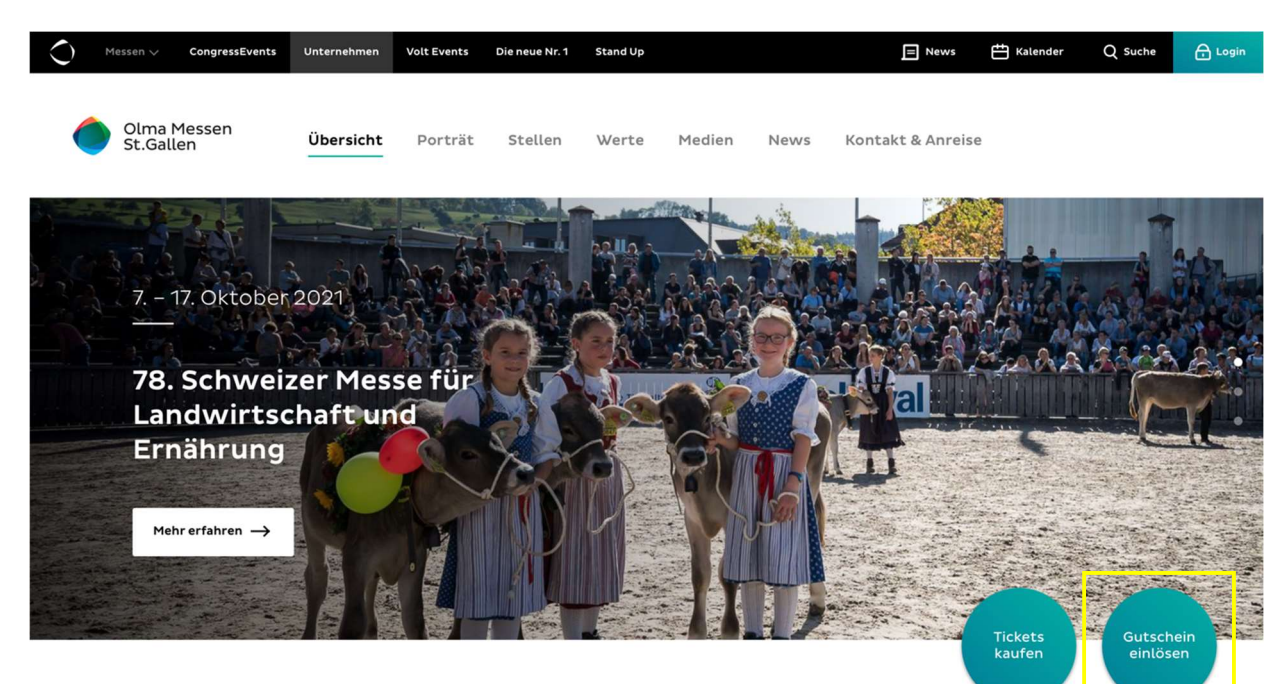

3. nach unten scrollen

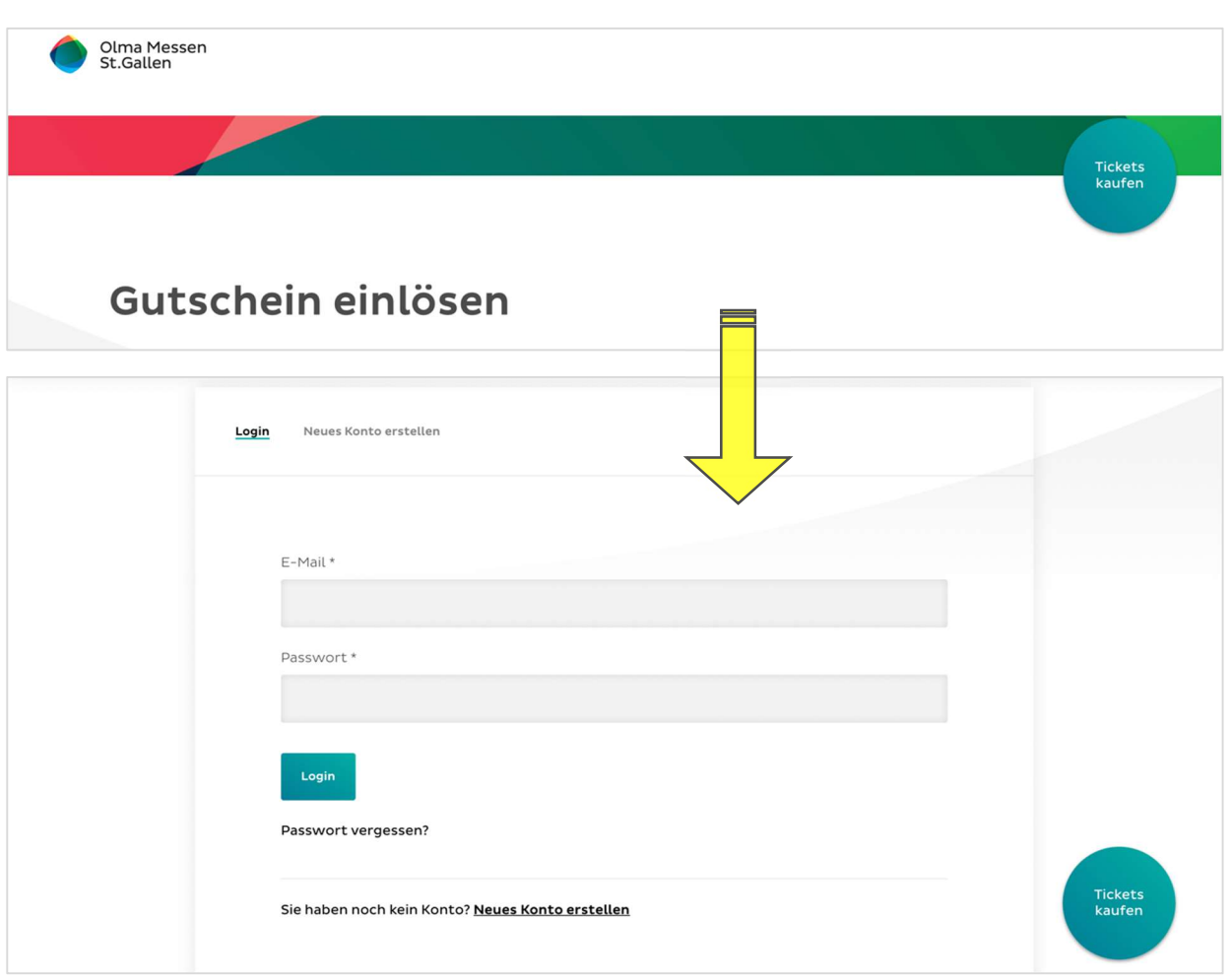

# Login

# Variante 1: Ich habe bereits ein Besucherkonto

1. E-Mail-Adresse und Passwort eingeben, anschliessend auf Login klicken

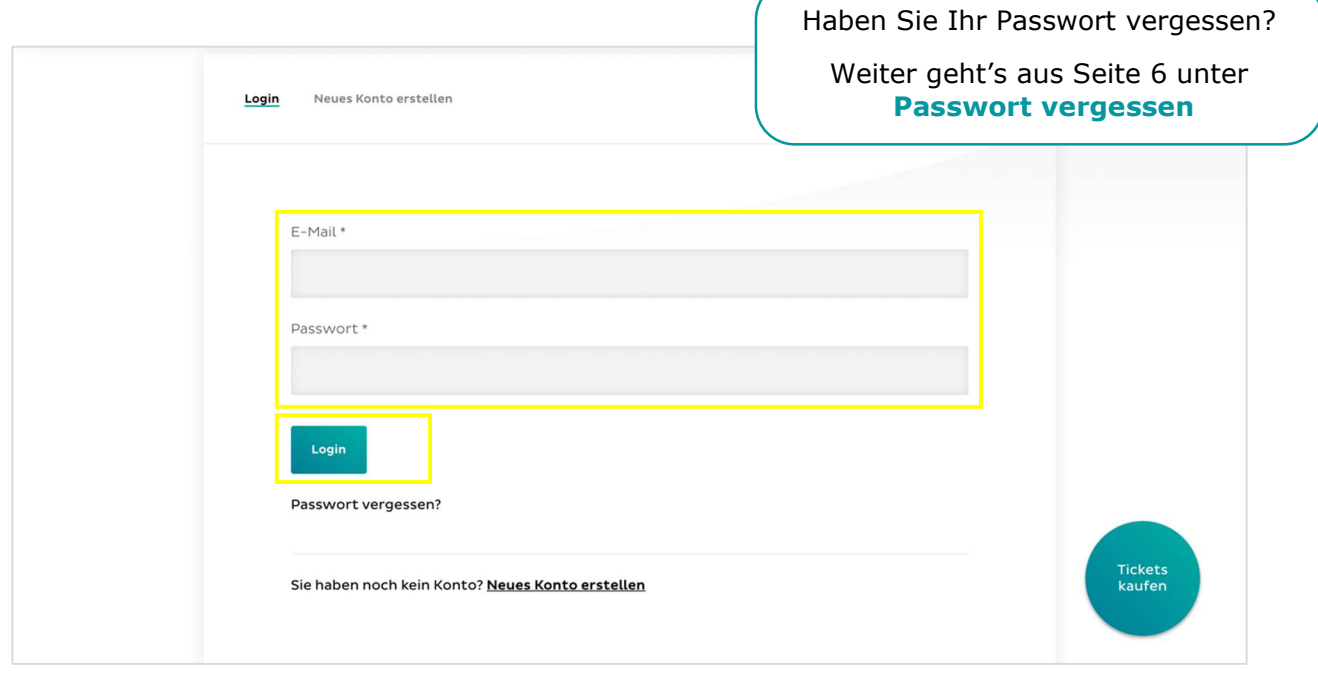

2. Weiter geht's auf Seite 8 unter Gutschein einlösen

## Variante 2: Ich habe noch kein Besucherkonto

1. auf Neues Konto erstellen klicken

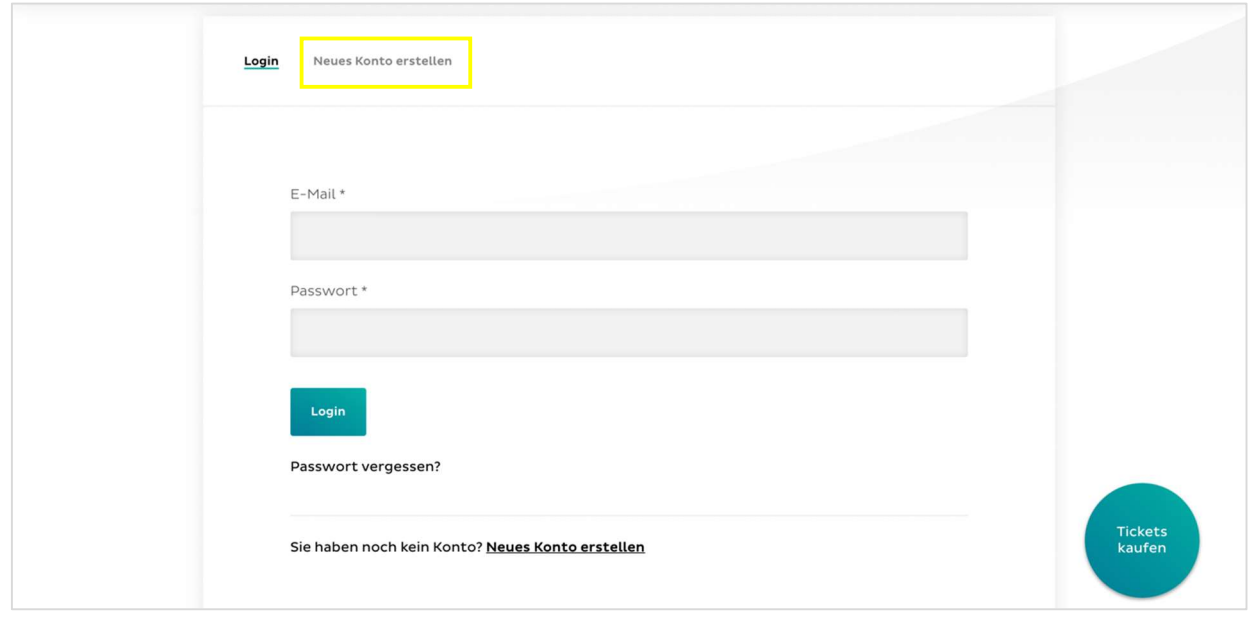

2. alle Angaben eingeben ( $* =$  Pflichtfeld)

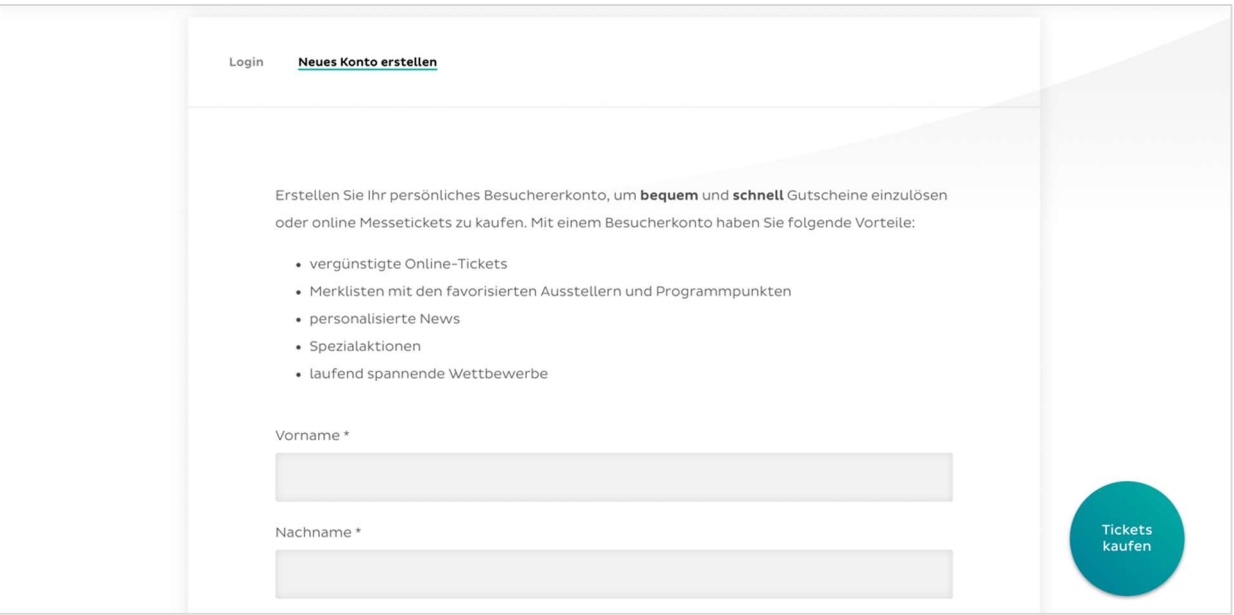

3. Datenschutzerklärung [1] durchlesen und Checkbox [2] aktivieren

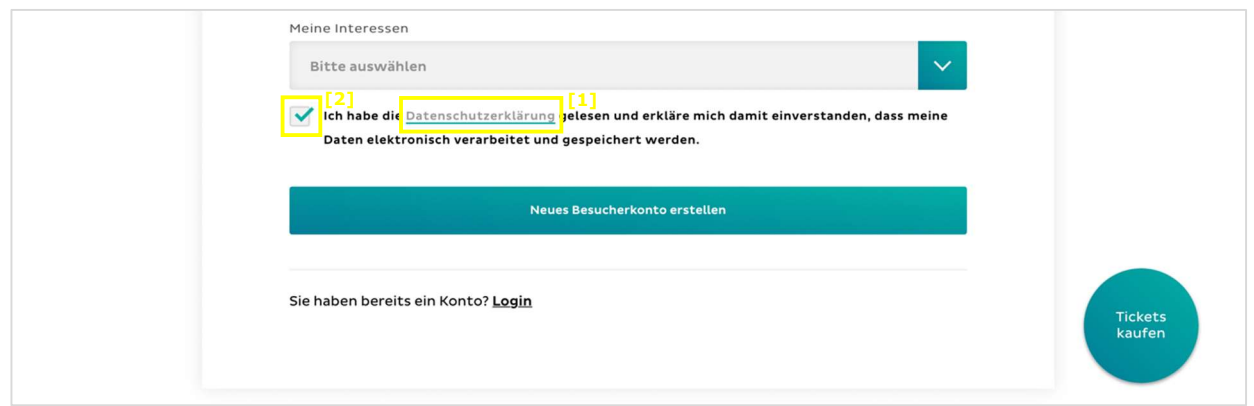

#### 4. auf Neues Besucherkonto erstellen klicken

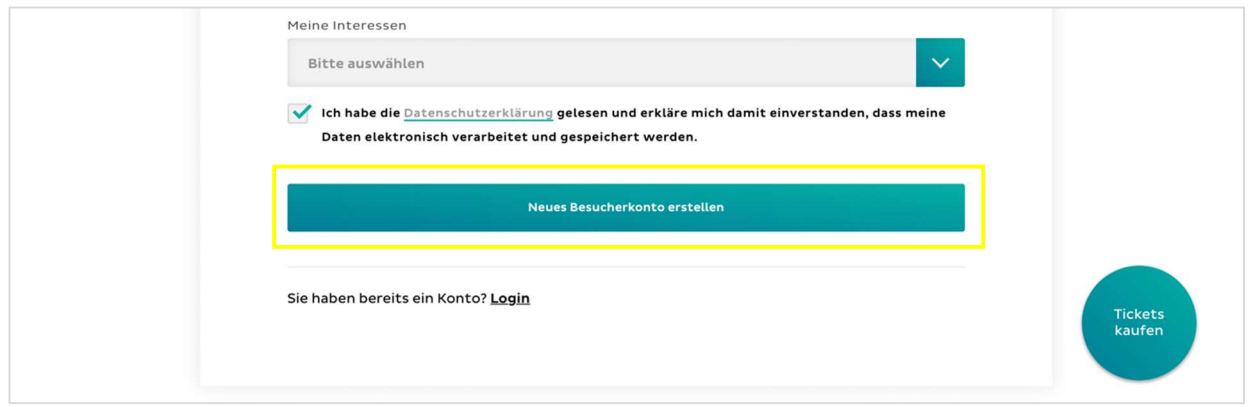

- 5. Sie erhalten eine E-Mail von den Olma Messen St.Gallen
- 6. Link in der E-Mail anklicken, um Besucherkonto freizuschalten. Falls die E-Mail nicht auffindbar ist, überprüfen Sie bitte den Spam-Ordner.

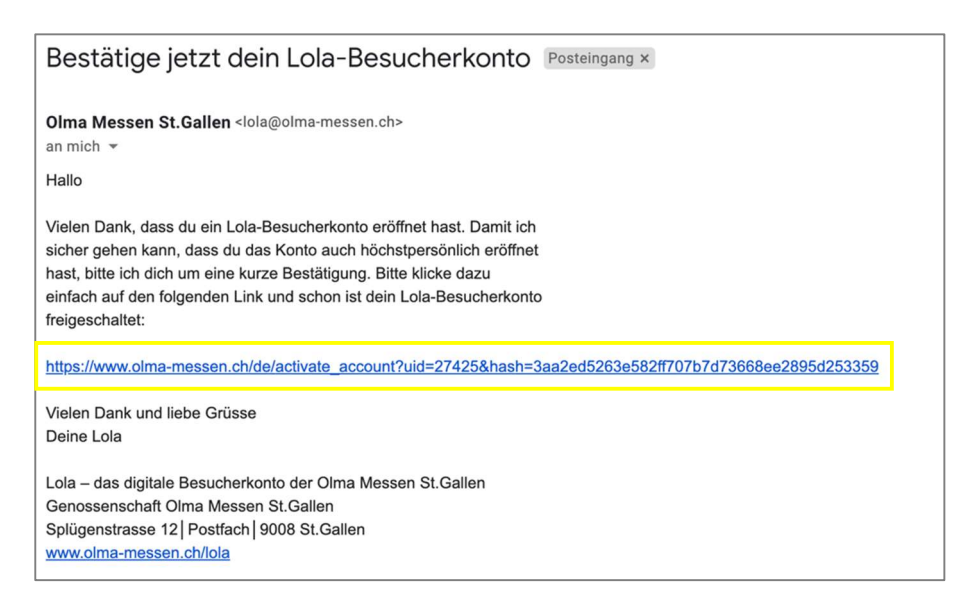

7. Weiter geht's auf Seite 8 unter Gutschein einlösen

## Passwort vergessen

1. auf Passwort vergessen? klicken

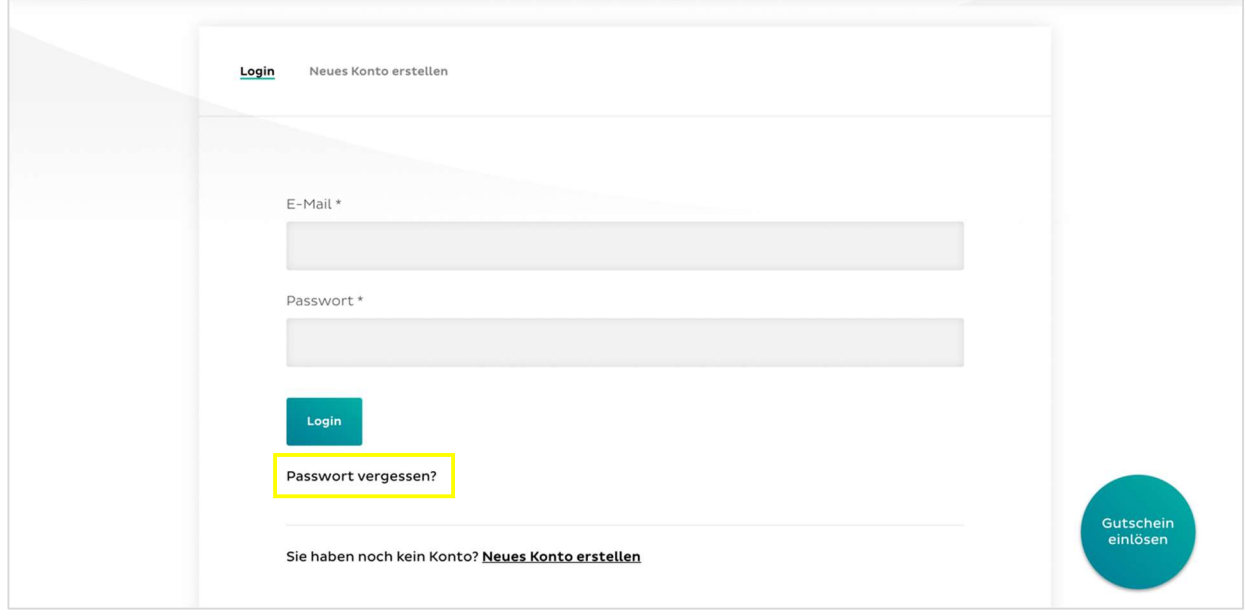

2. E-Mail-Adresse eingeben und auf Senden klicken

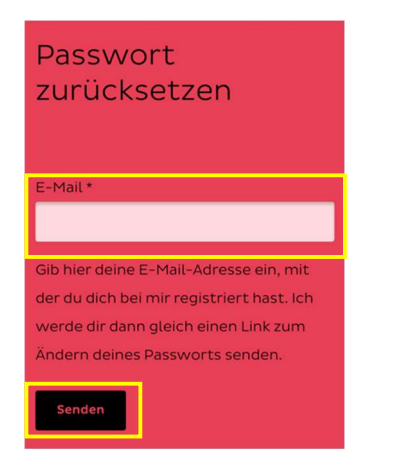

- 3. Sie erhalten eine E-Mail von den Olma Messen St.Gallen
- 4. Link in der E-Mail anklicken, um ein neues Passwort zu erstellen

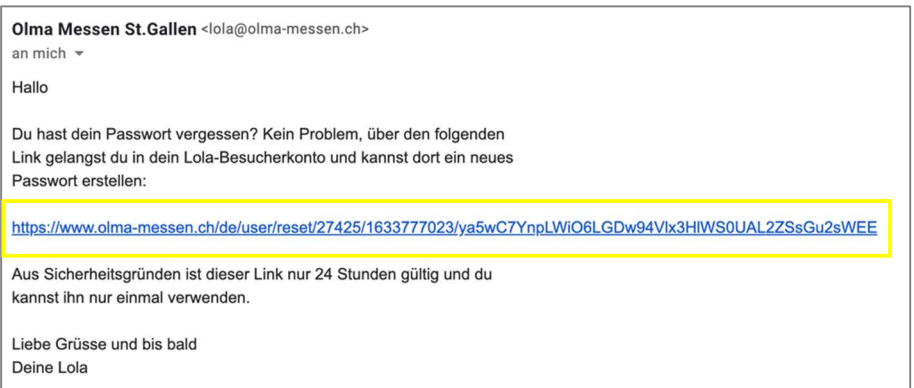

### 5. auf Login klicken

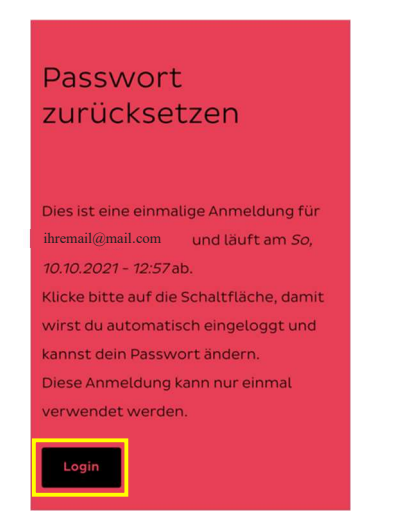

6. nach unten scrollen und auf E-Mail oder Passwort ändern klicken

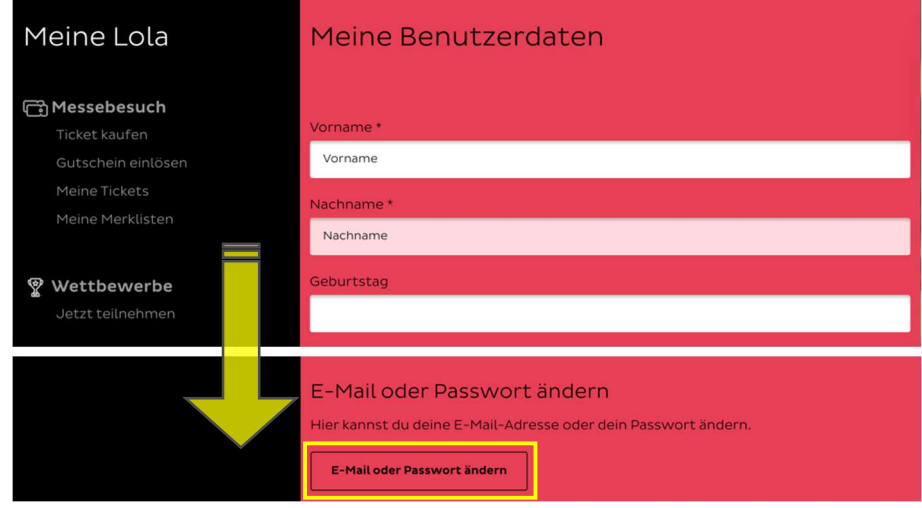

7. neues Passwort eingeben und auf Senden klicken

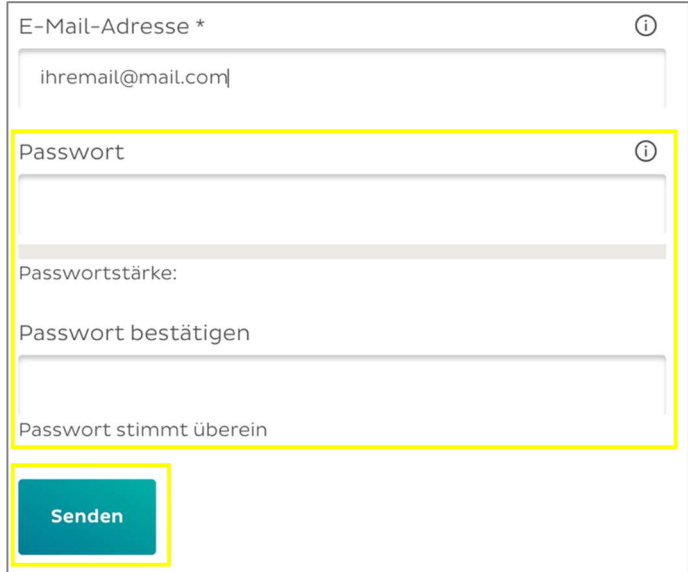

## Gutschein einlösen

1. nach unten scrollen und auf Jetzt Gutschein einlösen klicken

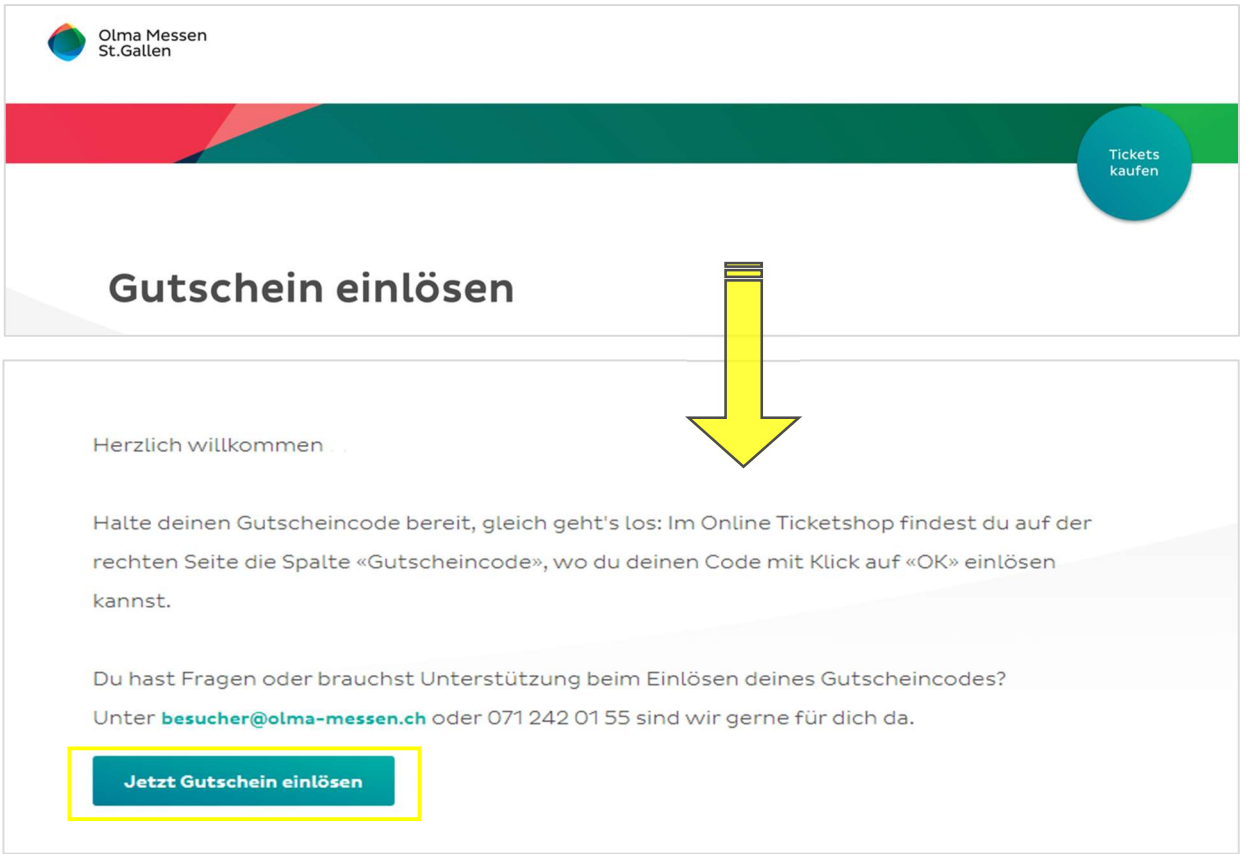

2. Gutscheincode(s) eingeben und auf fortfahren klicken

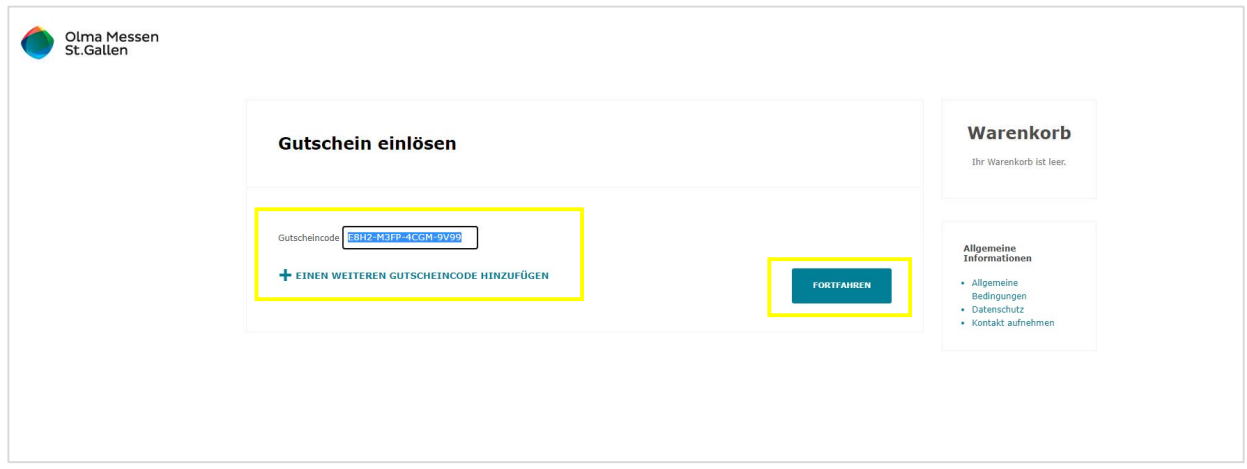

3. Zusammenfassung kontrollieren und nach unten scrollen

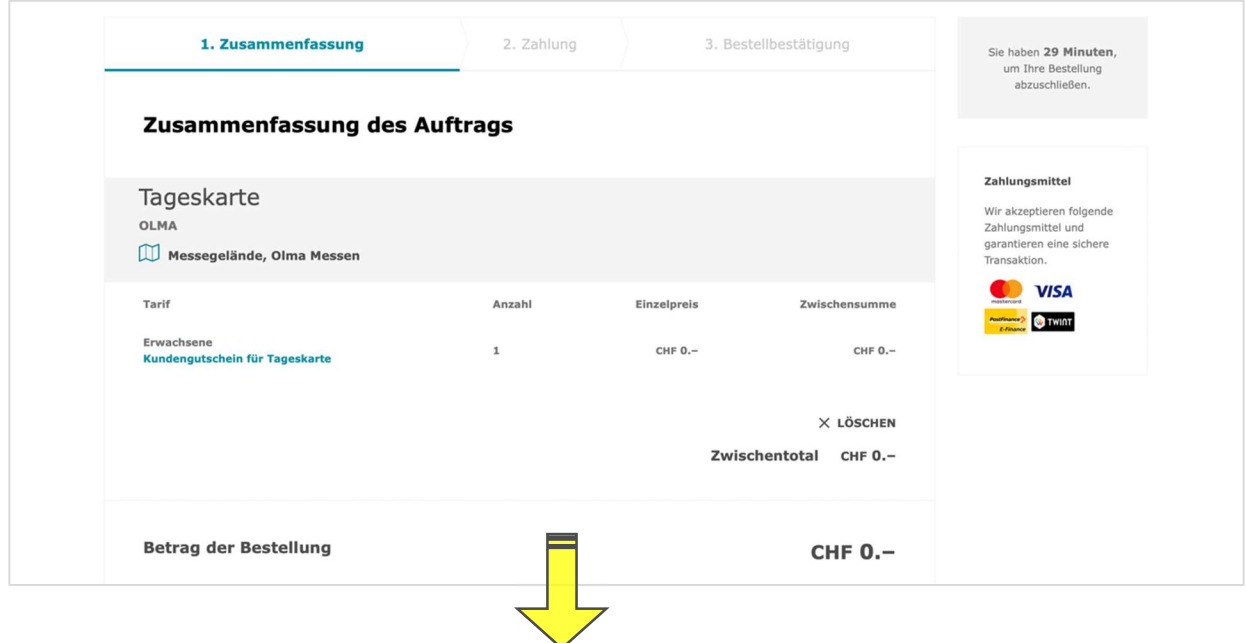

4. AGB akzeptieren und auf Bestellung abschliessen klicken Weitere Tickets kaufen? Auf weiter einkaufen klicken

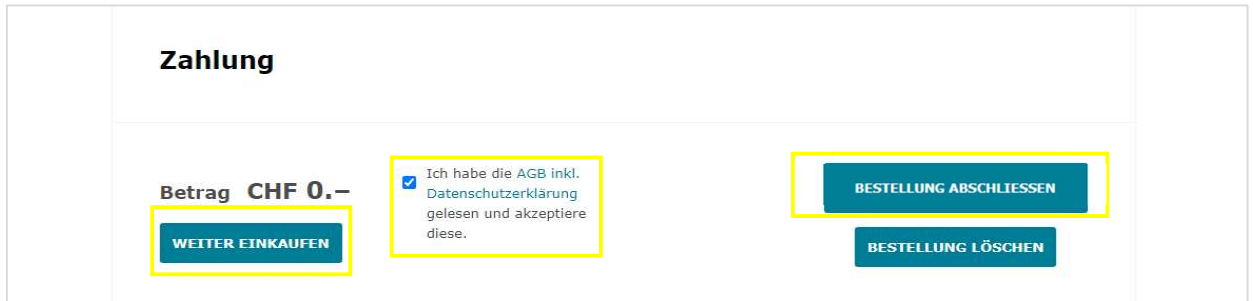

## Ihr Gutschein wurde eingelöst

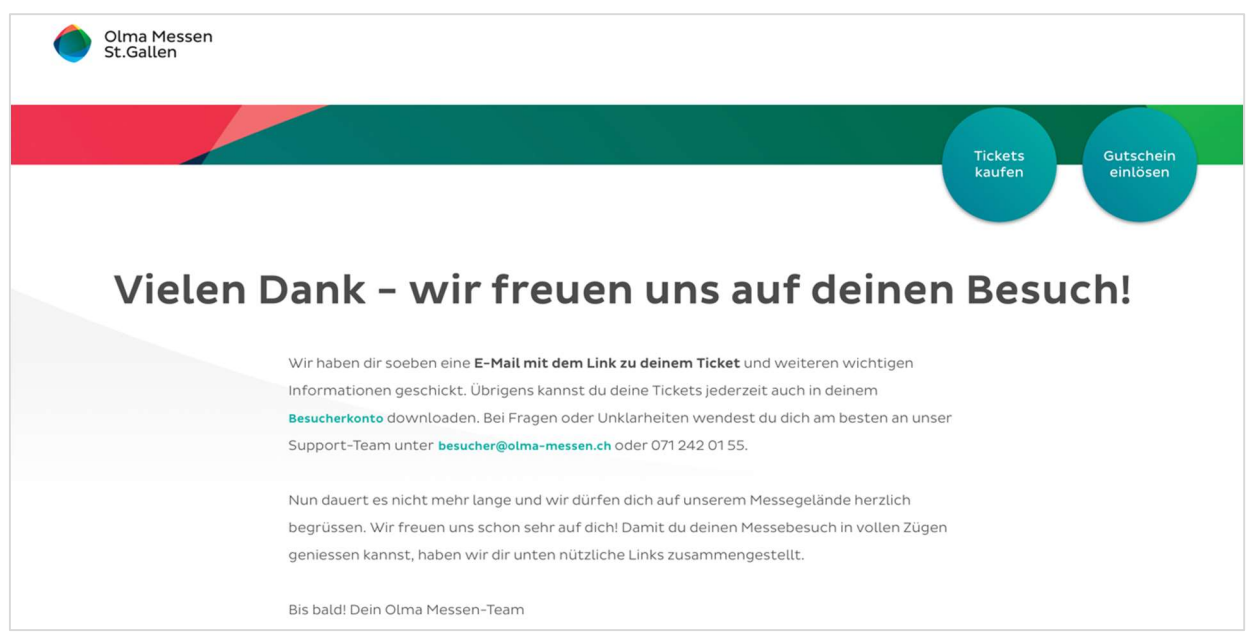

## Ticket öffnen

## Variante 1: via Mail

Sie erhalten eine E-Mail von den Olma Messen St.Gallen.

#### Möglichkeit 1 – mit Computer/Laptop

#### 1. auf Hier klicken

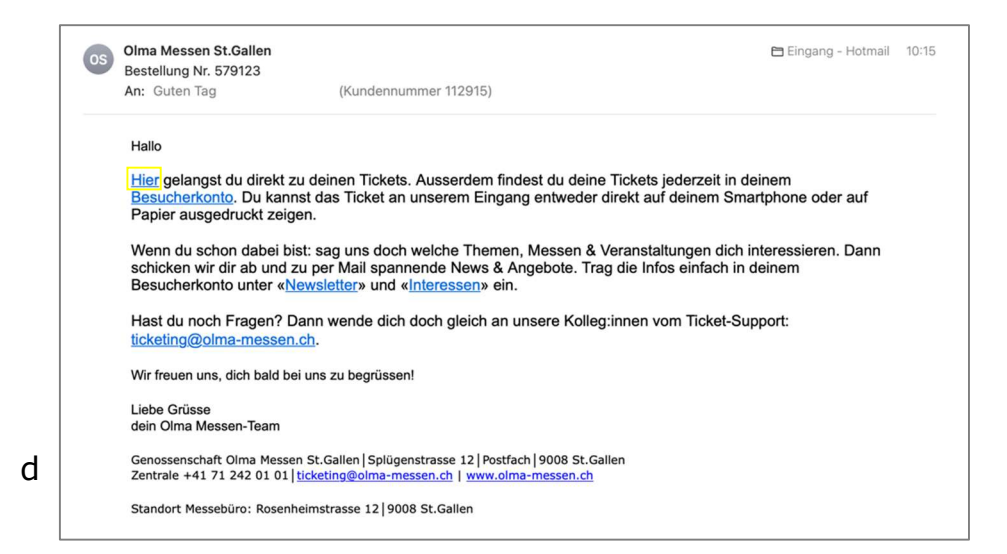

2. Ticket ausdrucken

#### Möglichkeit 1 – mit Smartphone/Handy

### Apple

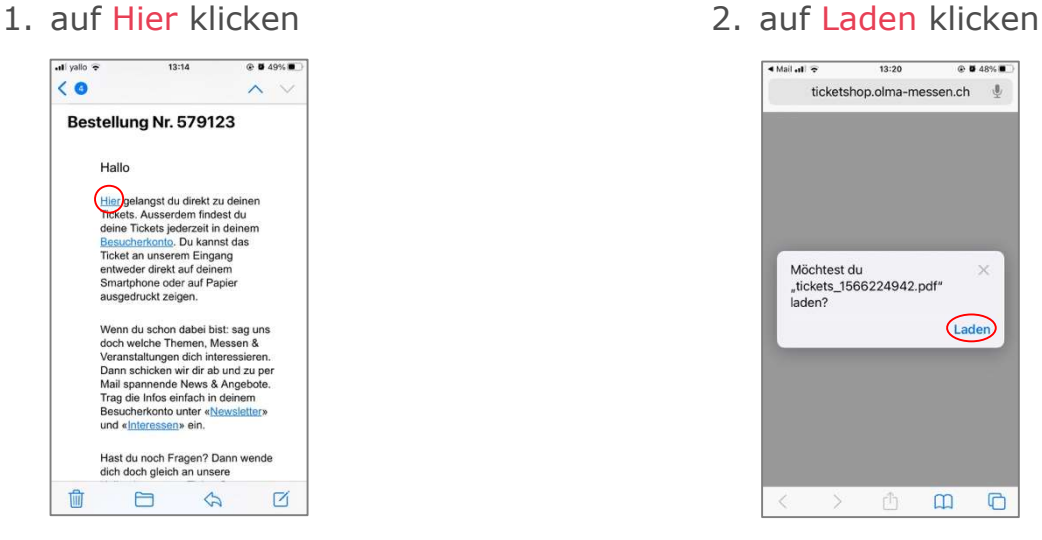

3. auf den Downloadbutton [1] klicken und dann auf Downloads [2] klicken

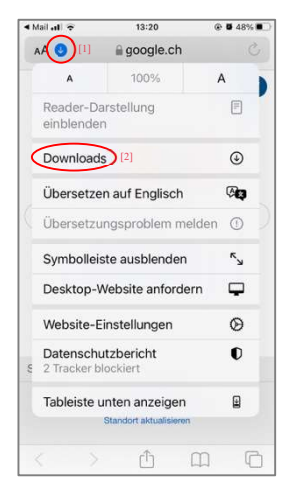

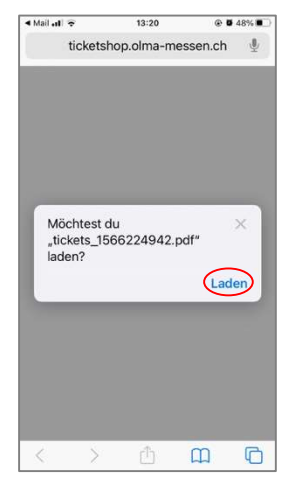

4. Ticket öffnen

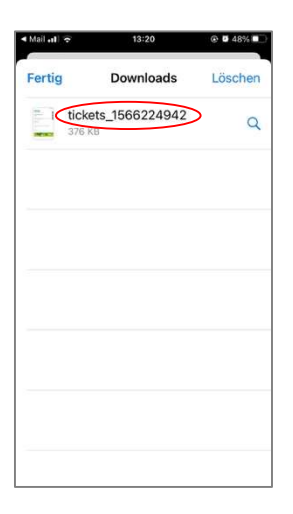

## Android

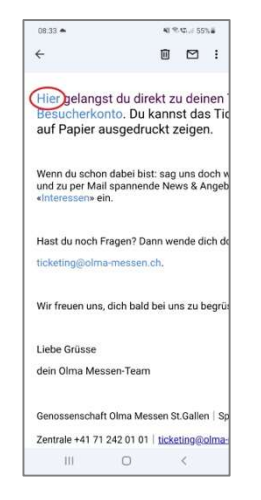

1. auf Hier klicken 2. auf Öffnen klicken

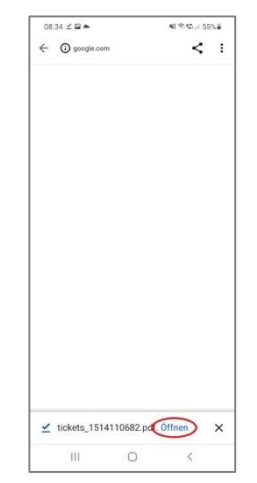

#### Möglichkeit 2

1. auf Besucherkonto klicken

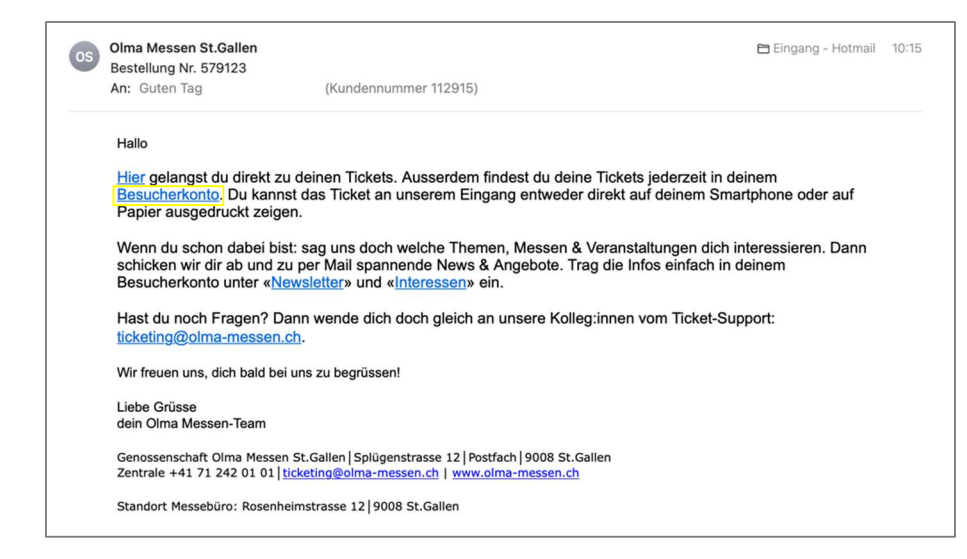

2. auf Zum Ticket klicken

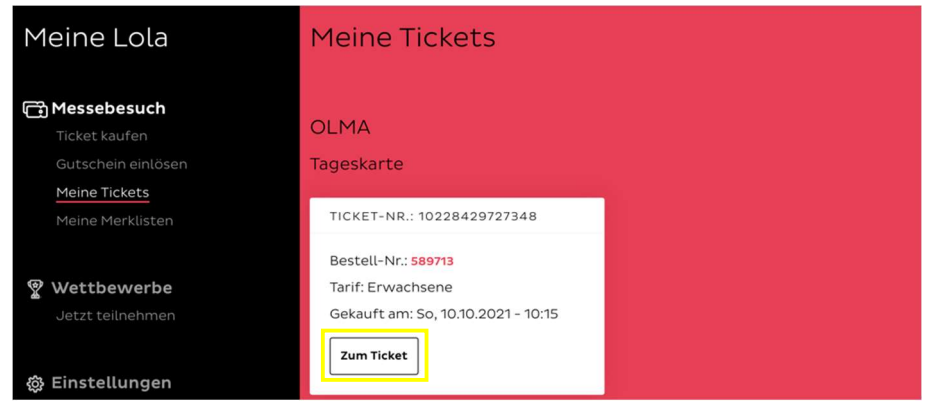

3. Ticket ausdrucken oder auf dem Handy abspeichern

## Variante 2: via Besucherkonto

Ihr Ticket ist jederzeit in Ihrem Besucherkonto auffindbar.

1. unter www.olma-messen.ch auf Login klicken (oben rechts)

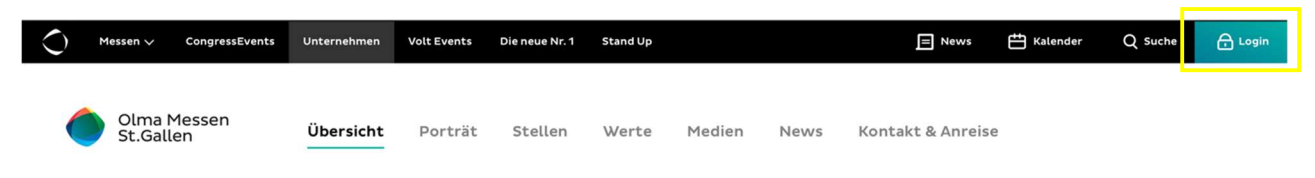

2. E-Mail-Adresse und Passwort eingeben, anschliessend auf Login klicken

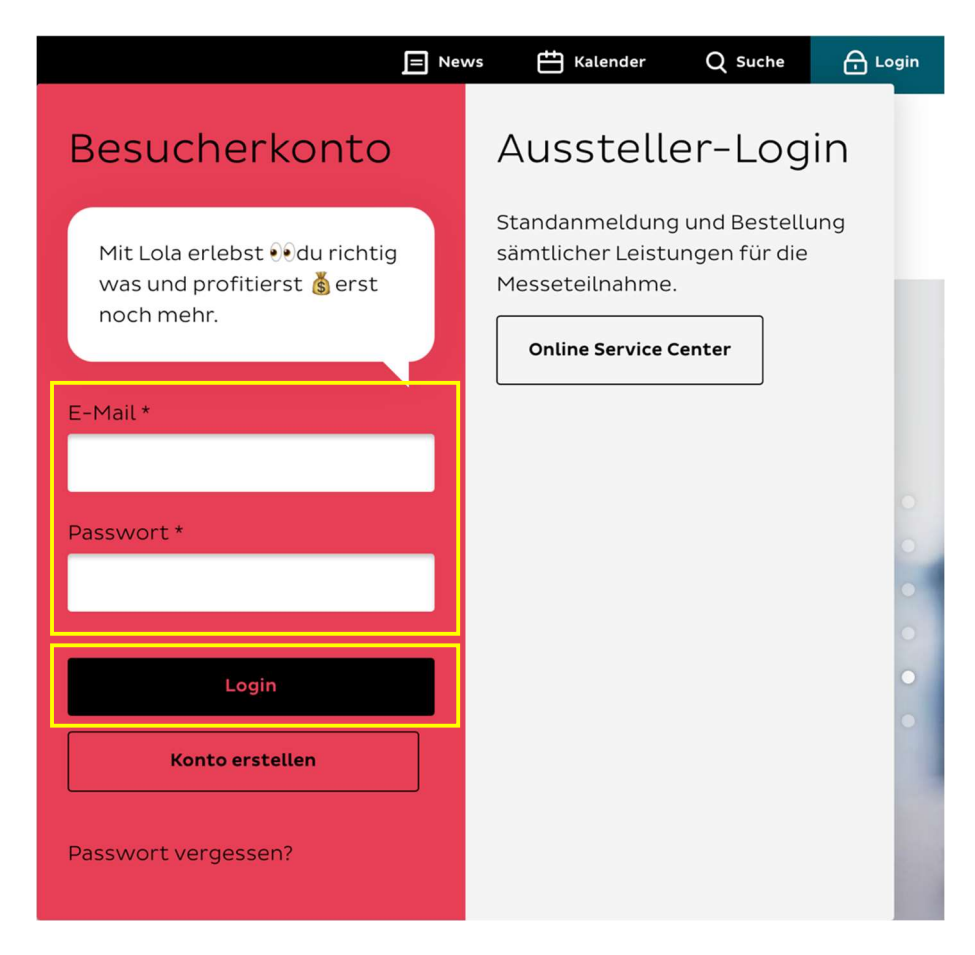

#### 3. auf Meine Tickets klicken

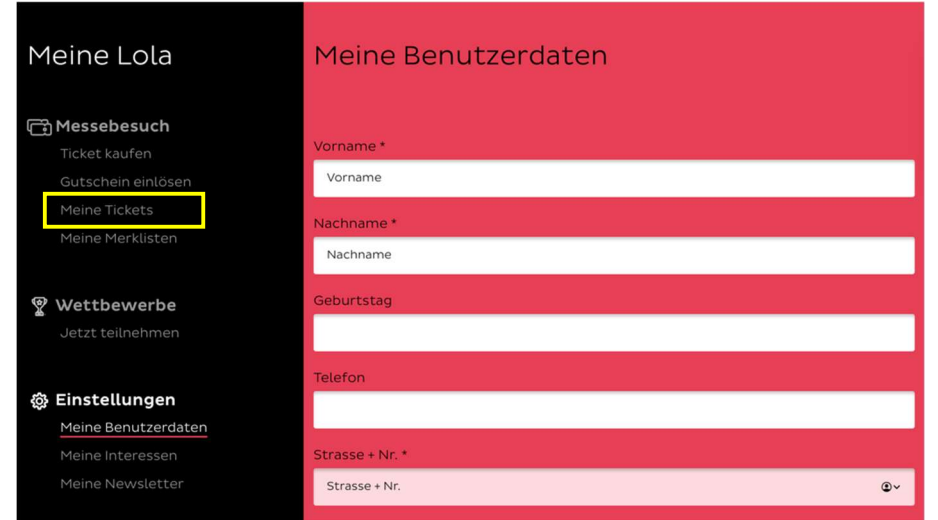

#### 4. auf Zum Ticket klicken

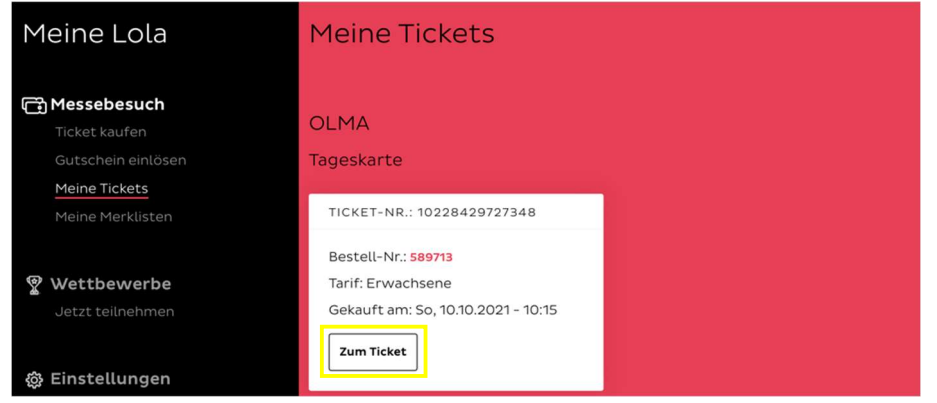

5. Ticket ausdrucken oder auf dem Handy abspeichern